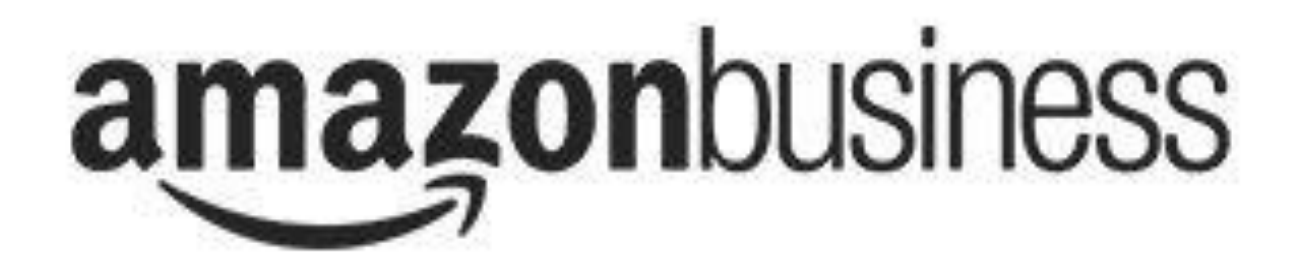

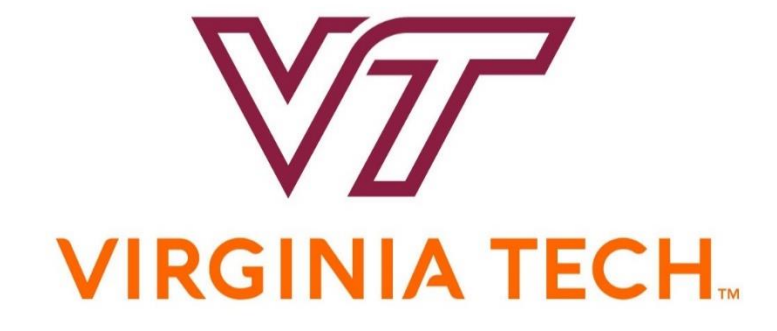

# HOKIEMART PUNCHOUT CATALOG

# Functional Overview Including Helpful Hints

Last Updated April 12, 2018

# Amazon PunchOut Catalog Location in HokieMart

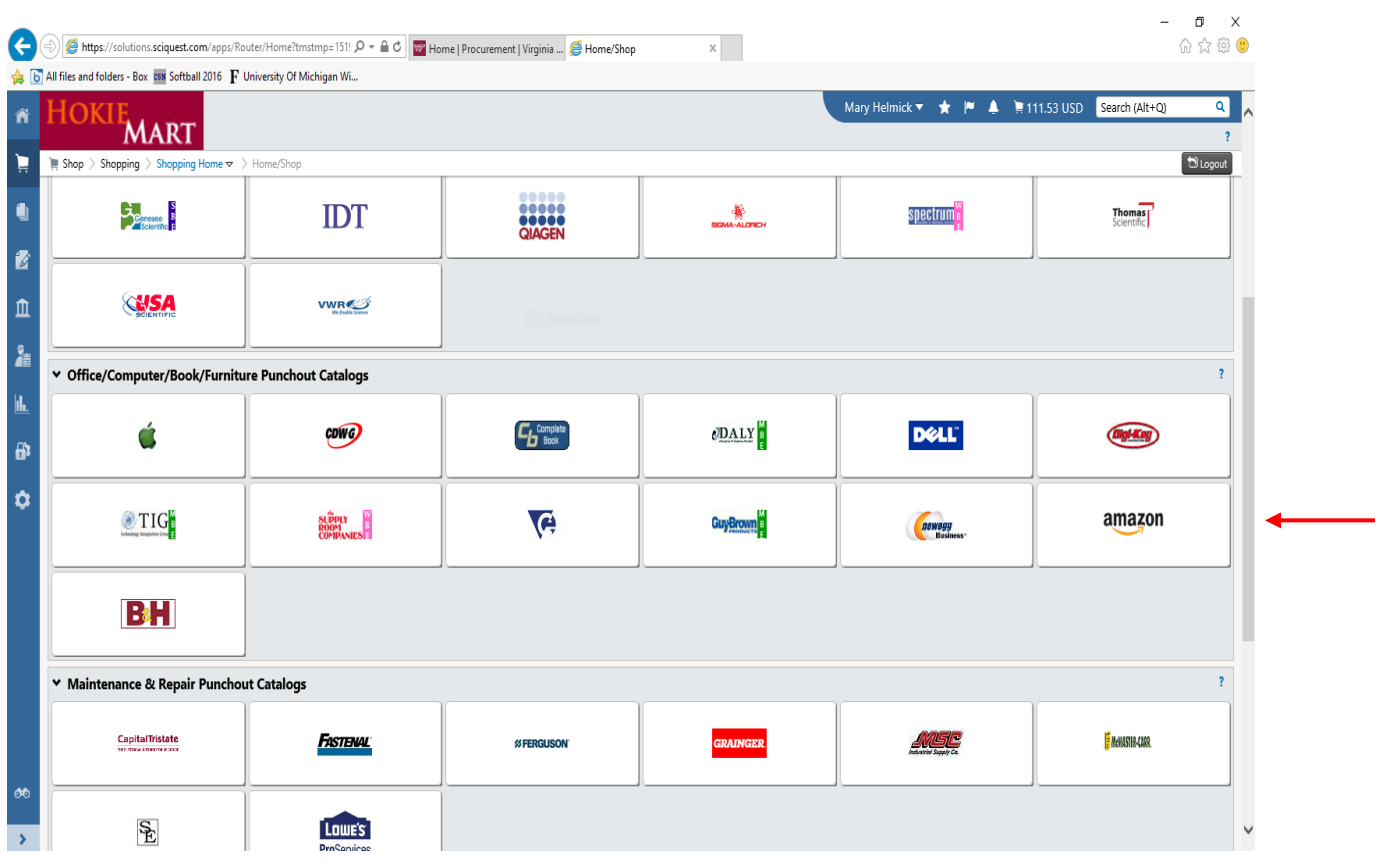

Remember! The HokieMart Amazon PunchOut Catalog is set to reject any order that exceeds \$2000 (departmental delegation limit). No personal items should ever be ordered through the HokieMart ordering system.

The HokieMart Amazon PunchOut Catalog is powered by the centralized university Amazon Business Account. The first time you try to use the punchout catalog, Amazon will provide you step by step instructions for joining [Virginia Tech's c](mailto:dbales@vt.edu)entralized Amazon Business Account. The following table can assist you with this process as well.

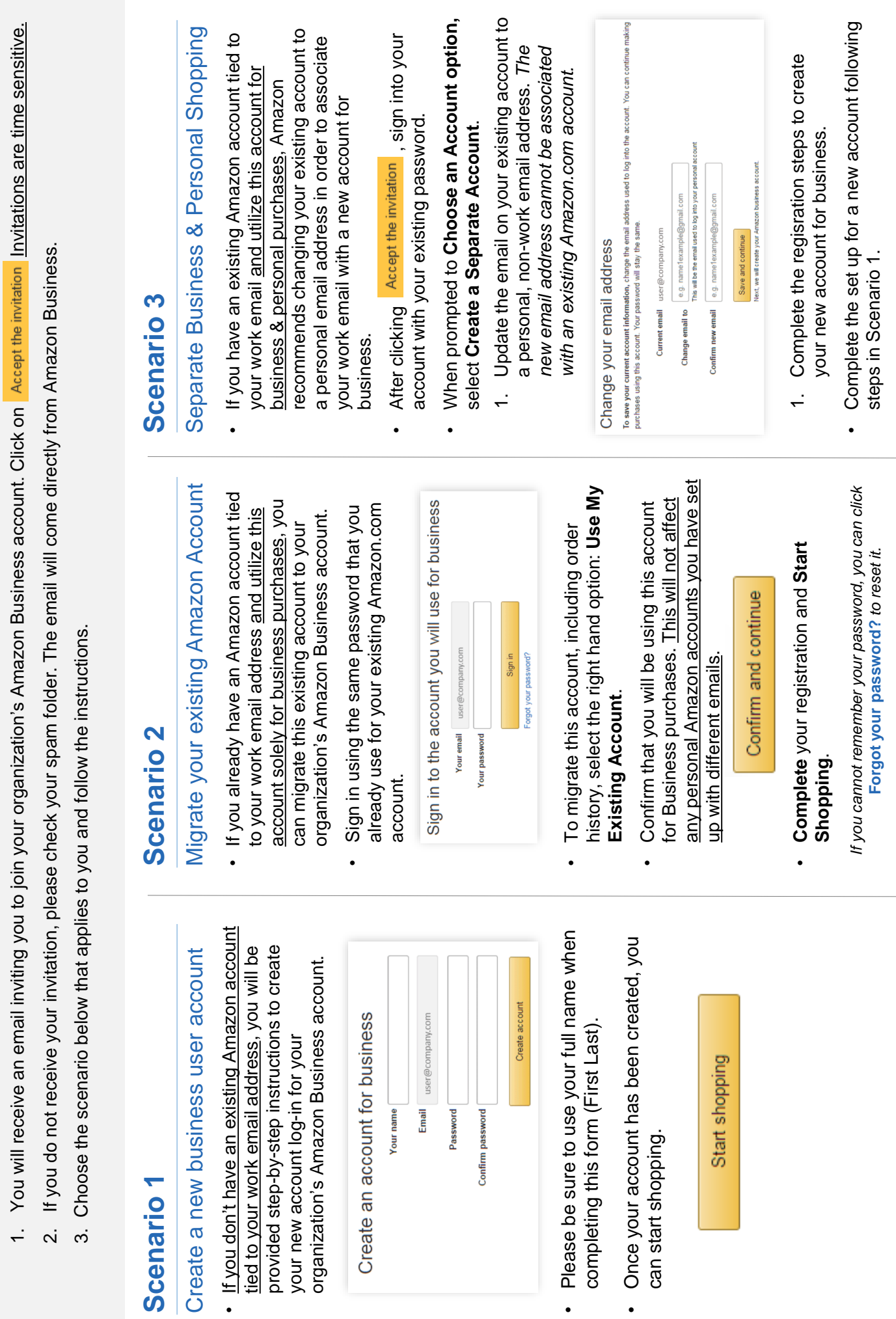

 $\ddot{\phantom{0}}$ 

 $\bullet$ 

First Time Set-up Guide

amazonbusiness First Time Set-up Guide

Amazon Business Customer Service can be reached Monday - Sunday from 8am to 12am Eastern time at (866) 486-2360 or www.amazon.com/gp/help/contact-us Amazon Business Customer Service can be reached Monday - Sunday from 8am to 12am Eastern time at (866) 486-2360 or [www.amazon.com/gp/help/contact-us](http://www.amazon.com/gp/help/contact-us)

Note that the PunchOut Catalog will open in a new window. Be sure your pop up blocker is turned off or accept to open in a new window when prompted.

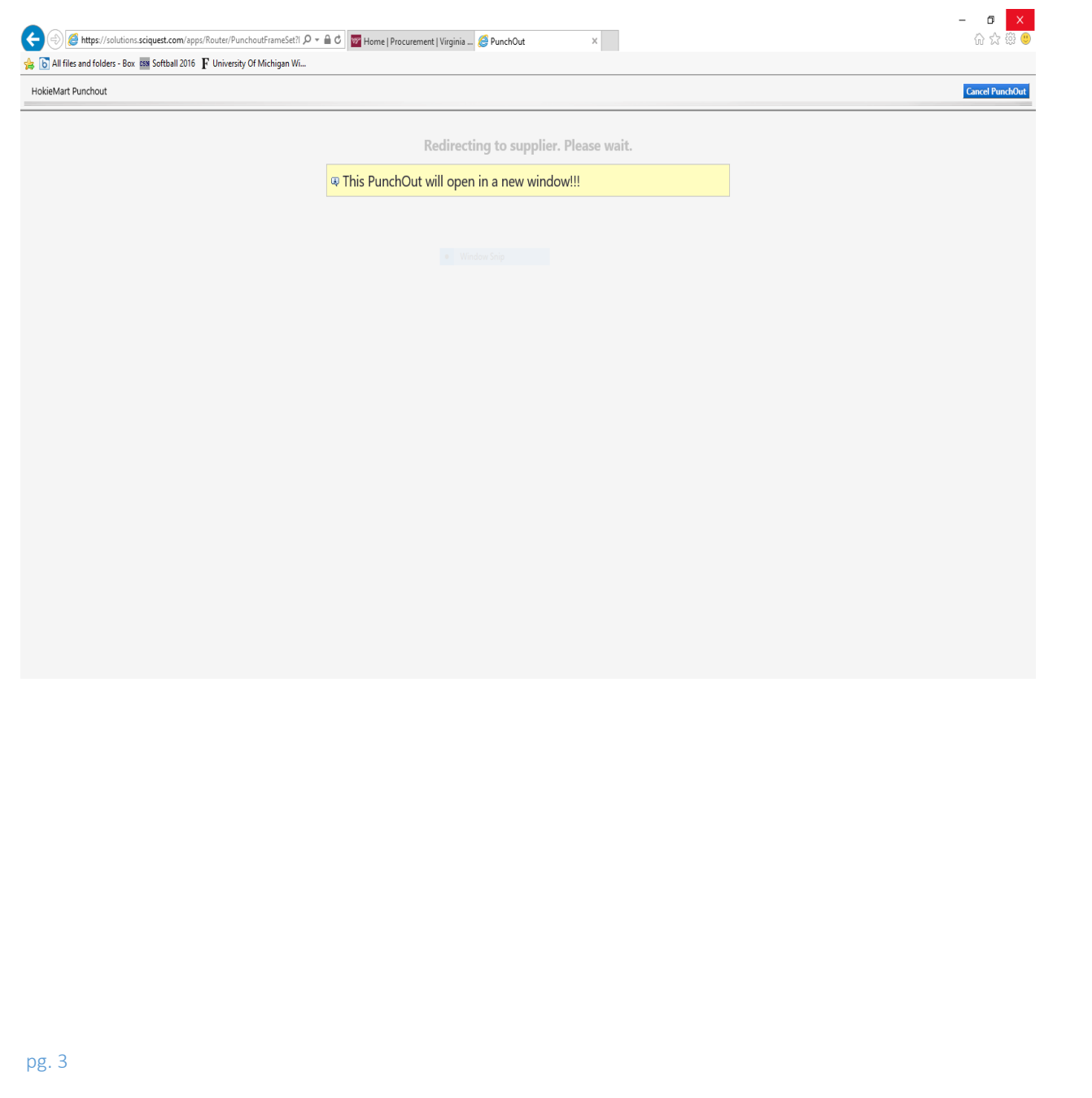

The Amazon PunchOut Catalog will look familiar to anyone who is familiar with buying from an amazon.com website. The shopper's experience is very similar to retail Amazon. The exception is that after completing the Amazon checkout for your purchase, you are redirected back to HokieMart for HM cart checkout, requisition approvals and PO processing. Only HokieMart purchase orders electronically transferred to Amazon will be fulfilled and shipped.

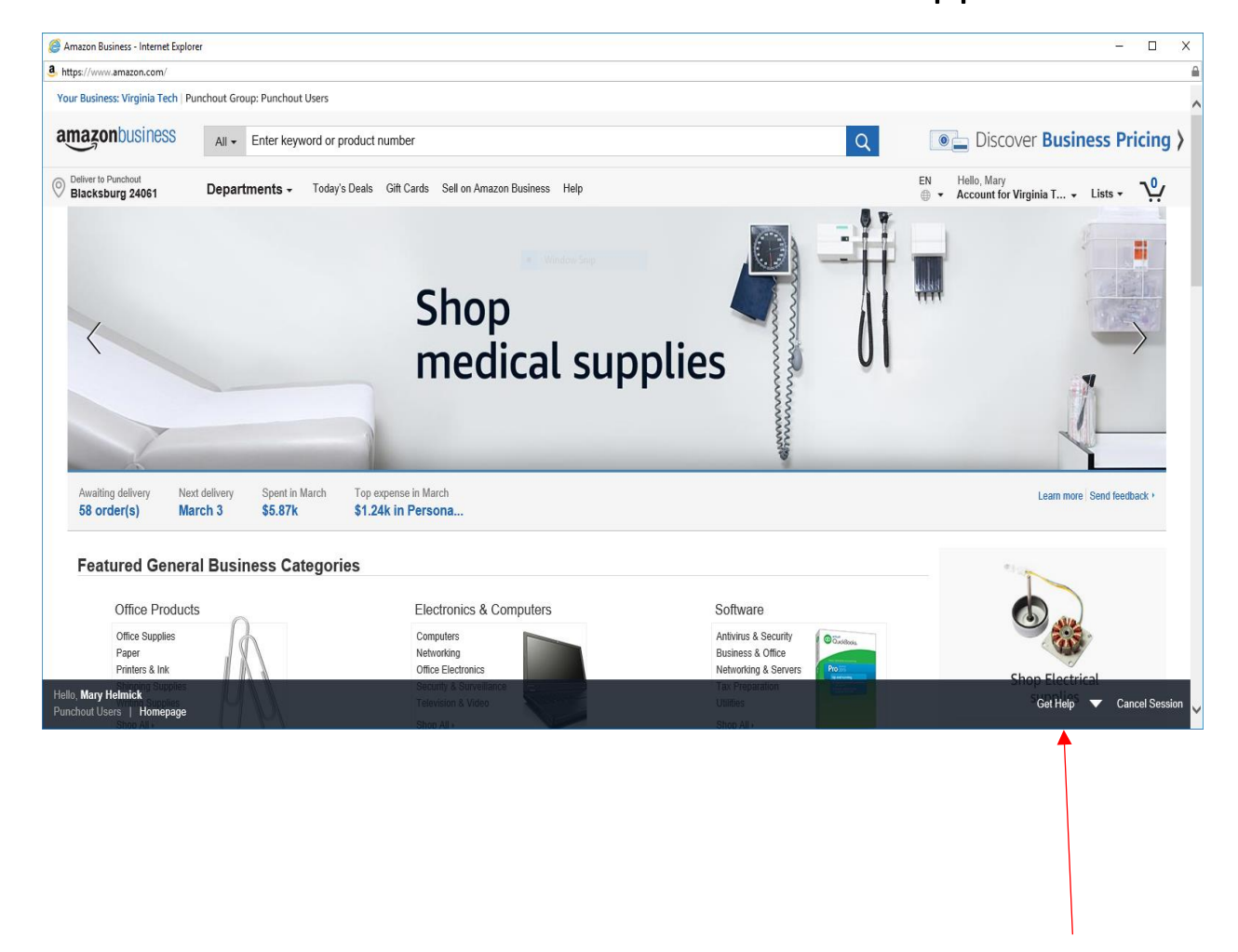

Helpful Hint: While in the Amazon PunchOut, selecting the "Get Help" link opens up a webpage with many help categories.

Examples of the Amazon Business help categories available to you when clicking the "help" button located at the bottom of the Amazon Punchout page.

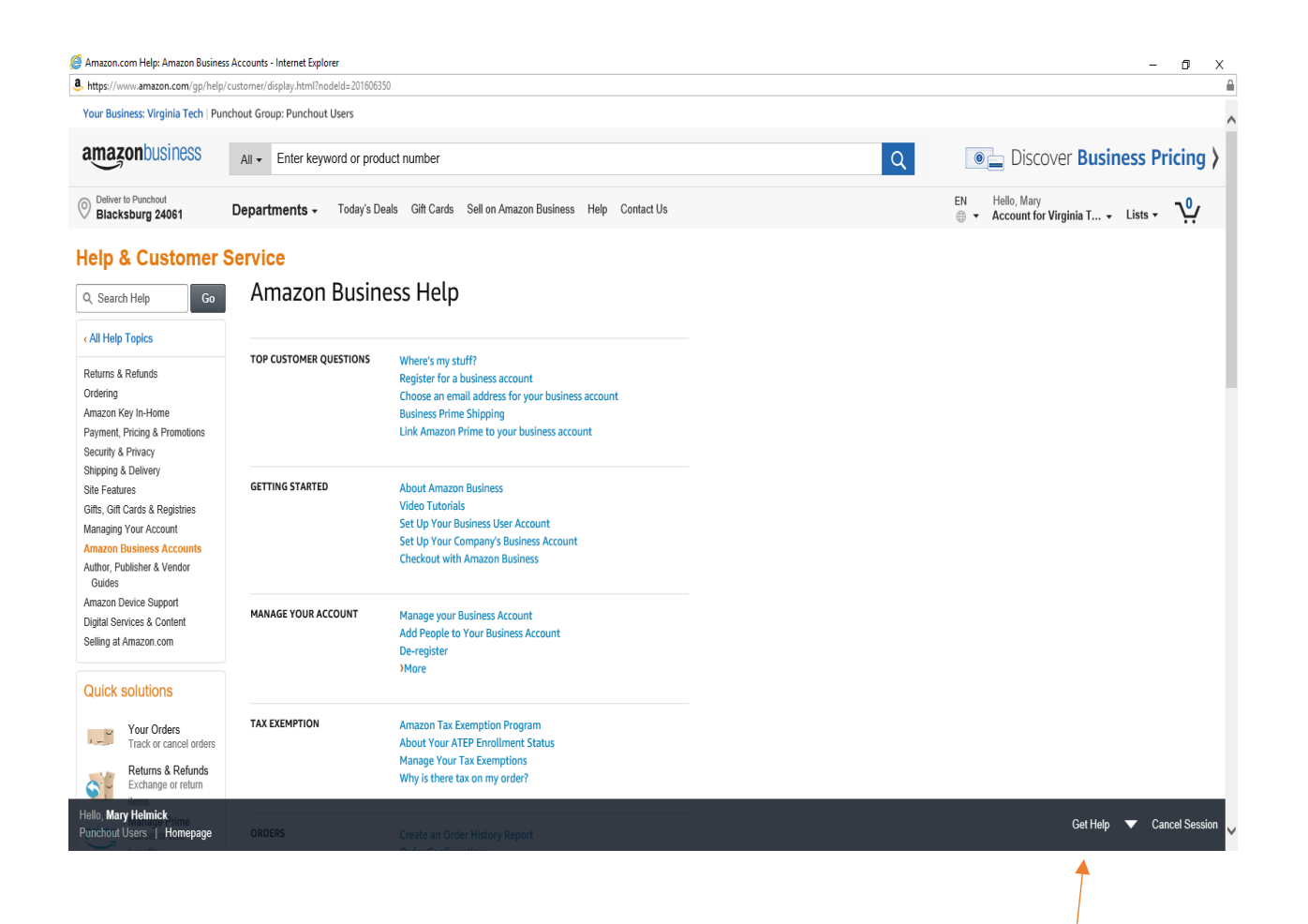

Helpful Hint: While navigating within the Amazon PunchOut Catalog, you will find you don't have a browser "back button". If you need to navigate backwards, right mouse -click and choose <br />back>. This issue has been reported to Amazon as a functional improvement needed.

While in the Amazon HokieMart PunchOut Catalog, you can also navigate to your Amazon Business Account including Order History as shown below. Helpful Hint: even though the system allows you to change your name and email address in your Amazon Business Account, you should not do this because your name and email address must agree with your name and email in HokieMart to keep the connection between the two systems.

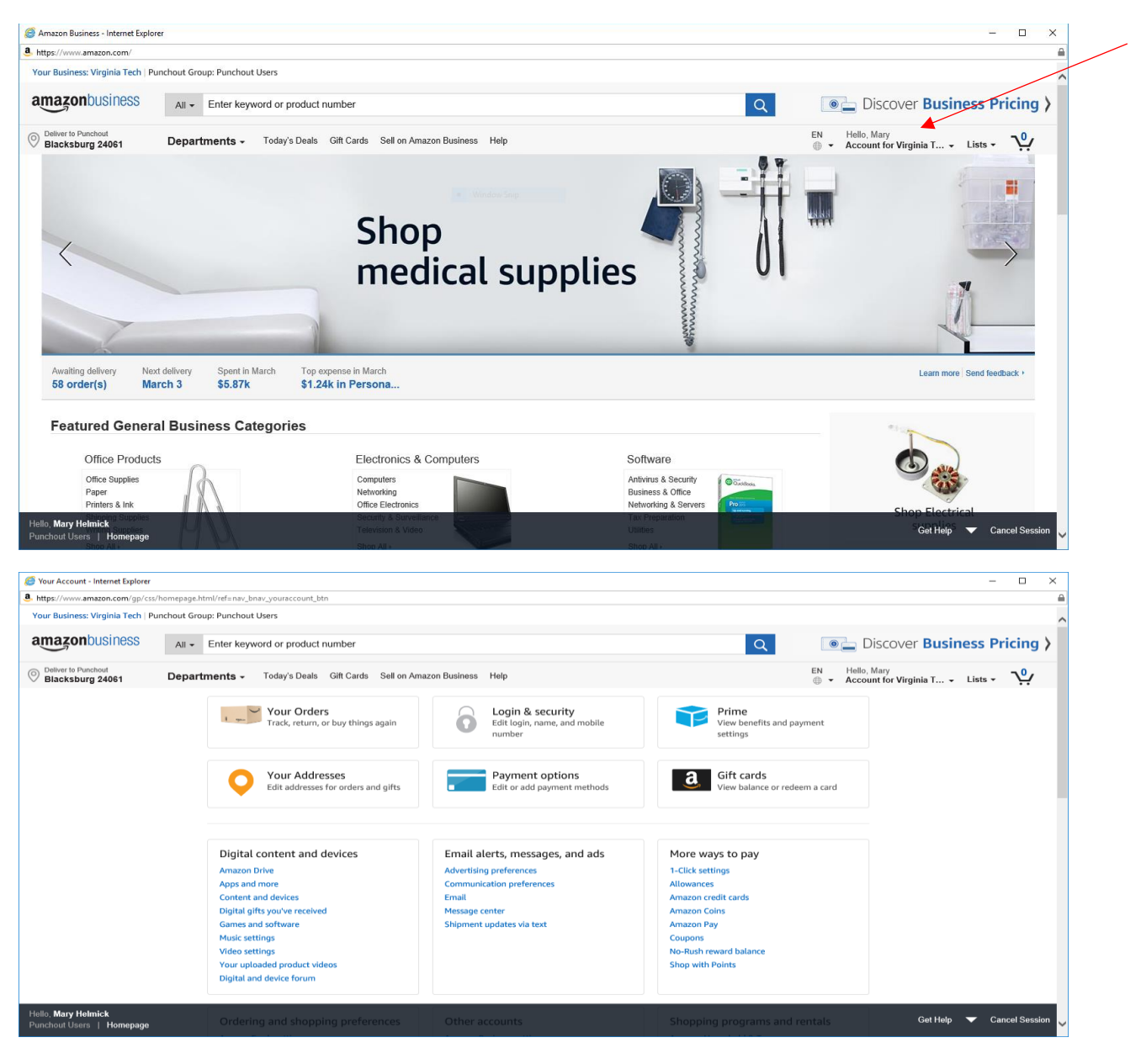

Helpful Hint: The order history you see in your Amazon Business Account shows the items you have ordered within the PunchOut Catalog. If you move those items to the HokieMart Cart and then delete the cart or change the order within HokieMart, those changes will not reflect in your Amazon Business account "Your Orders". There may be more items or different orders listed in your Amazon Business account compared to your HokieMart requisition history.

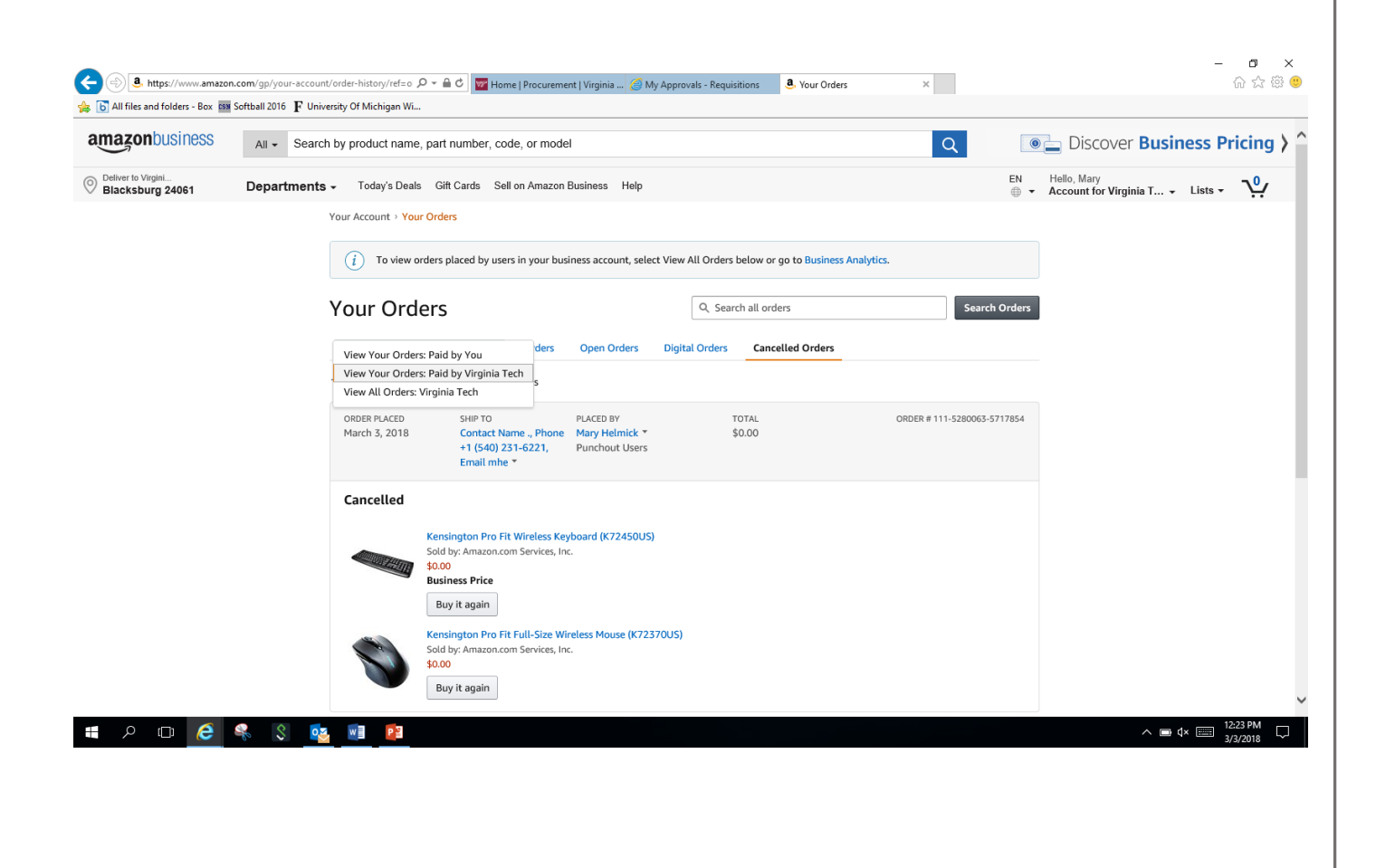

Helpful Hint: If no orders appear in the "Your Orders' section of your Amazon Business account, try selecting the dropdown list and choose "Virginia Tech Orders". The default in this drop down list is always set to "View Orders Paid by you" so you may have to change this selection to Virginia Tech every time. This issue has been reported to Amazon.

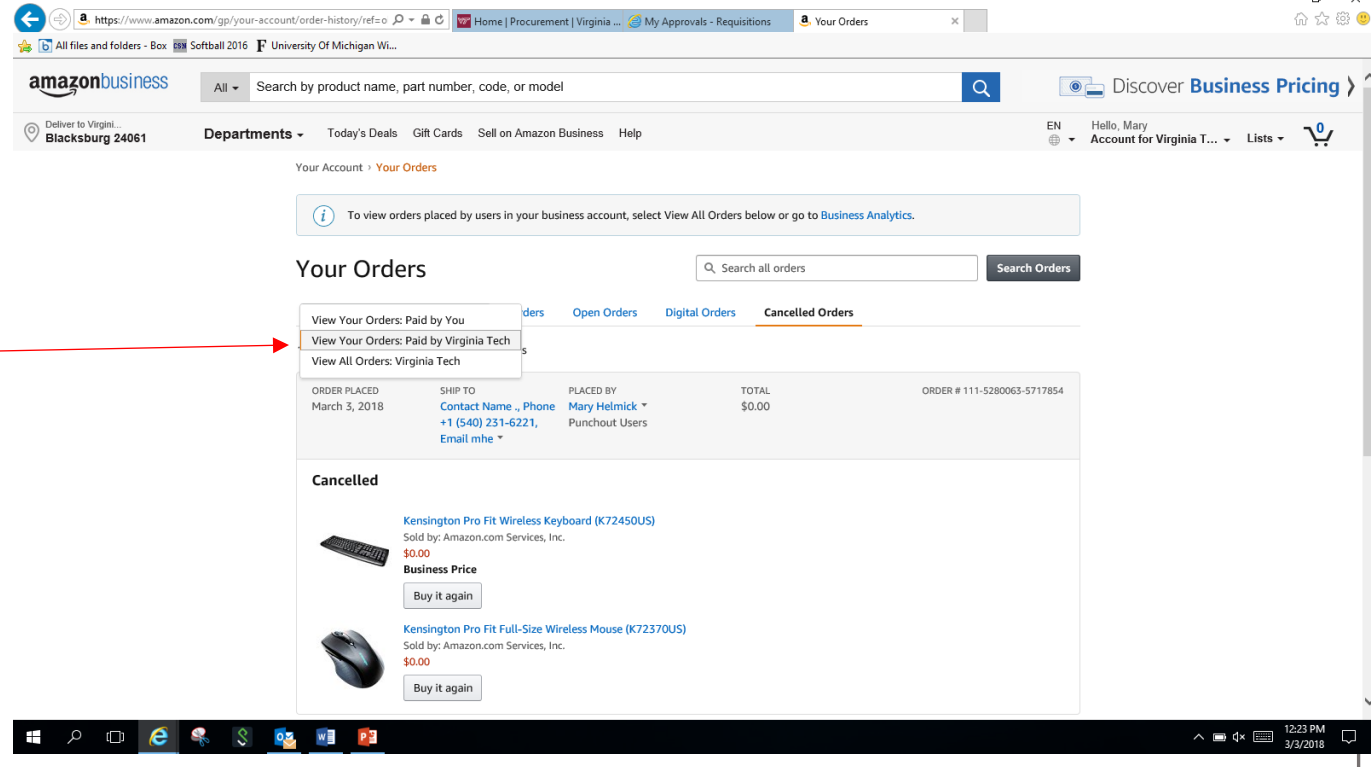

#### Searching in Amazon is easy and robust.

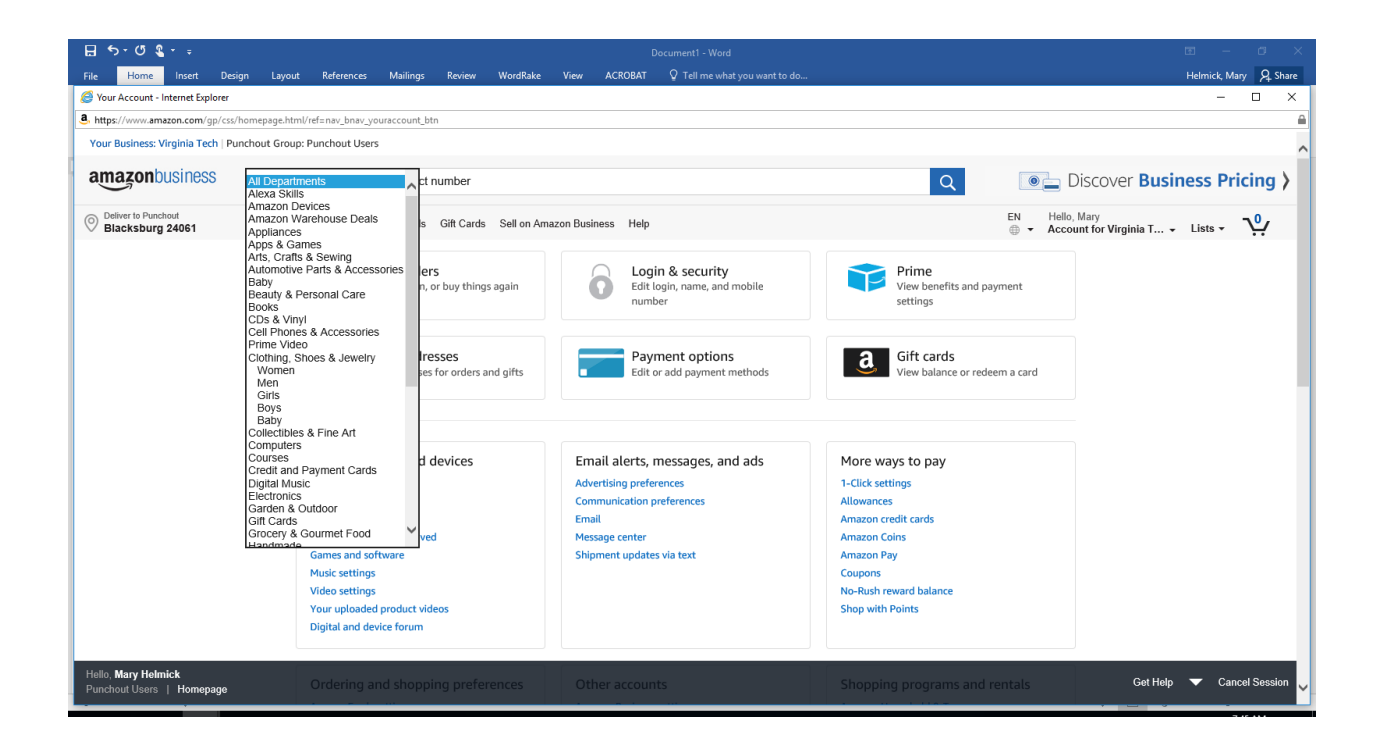

Helpful Hint: to get the free 2-day prime shipping, select "prime items" as a filter when searching. This will show only prime items eligible for free shipping to select from.

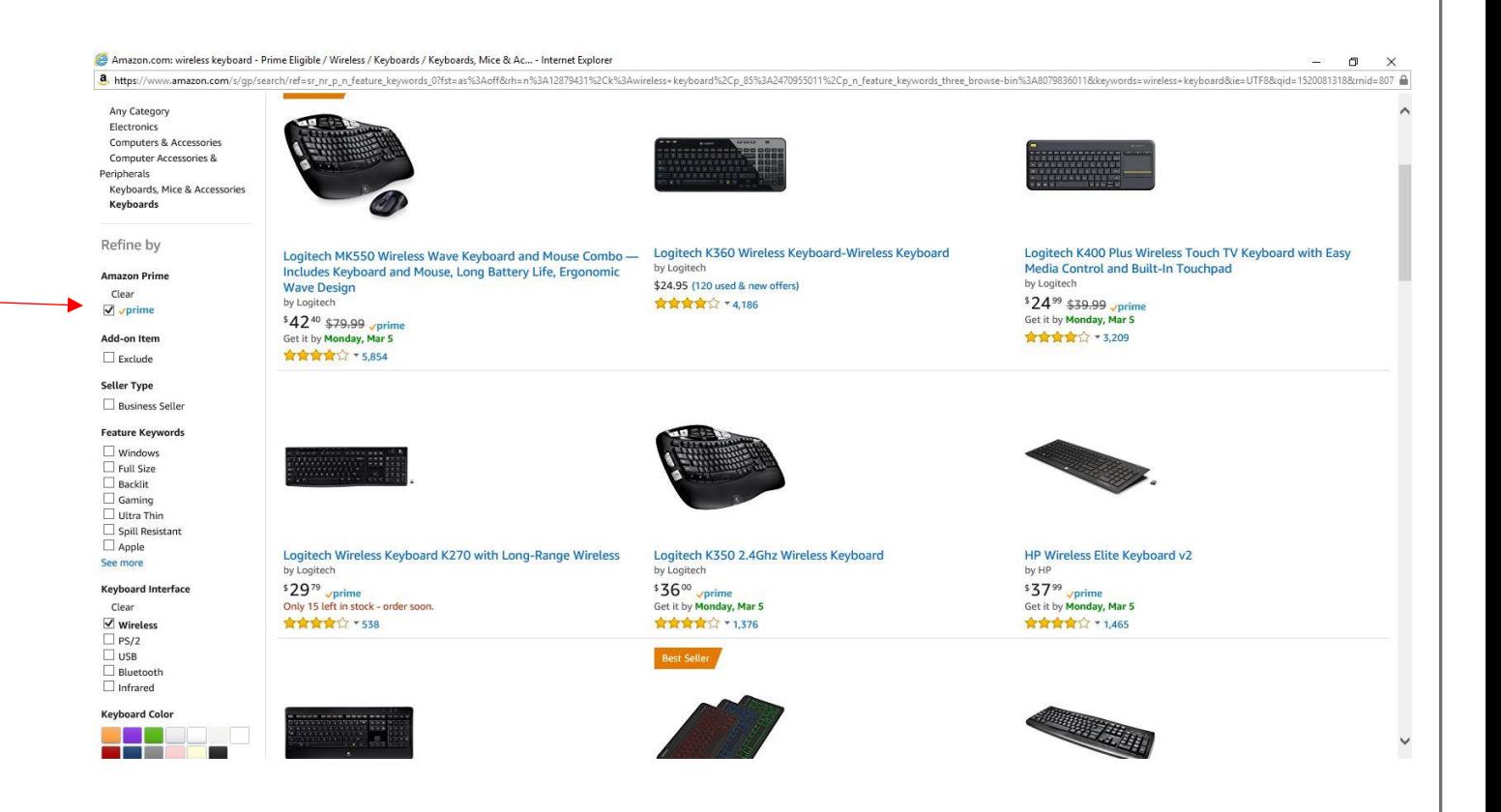

Select Add to Cart when you have selected an item. After adding an item to the Amazon cart, you can continue shopping by searching for the next item. If you have completed your shopping, you would then select "Proceed to Checkout".

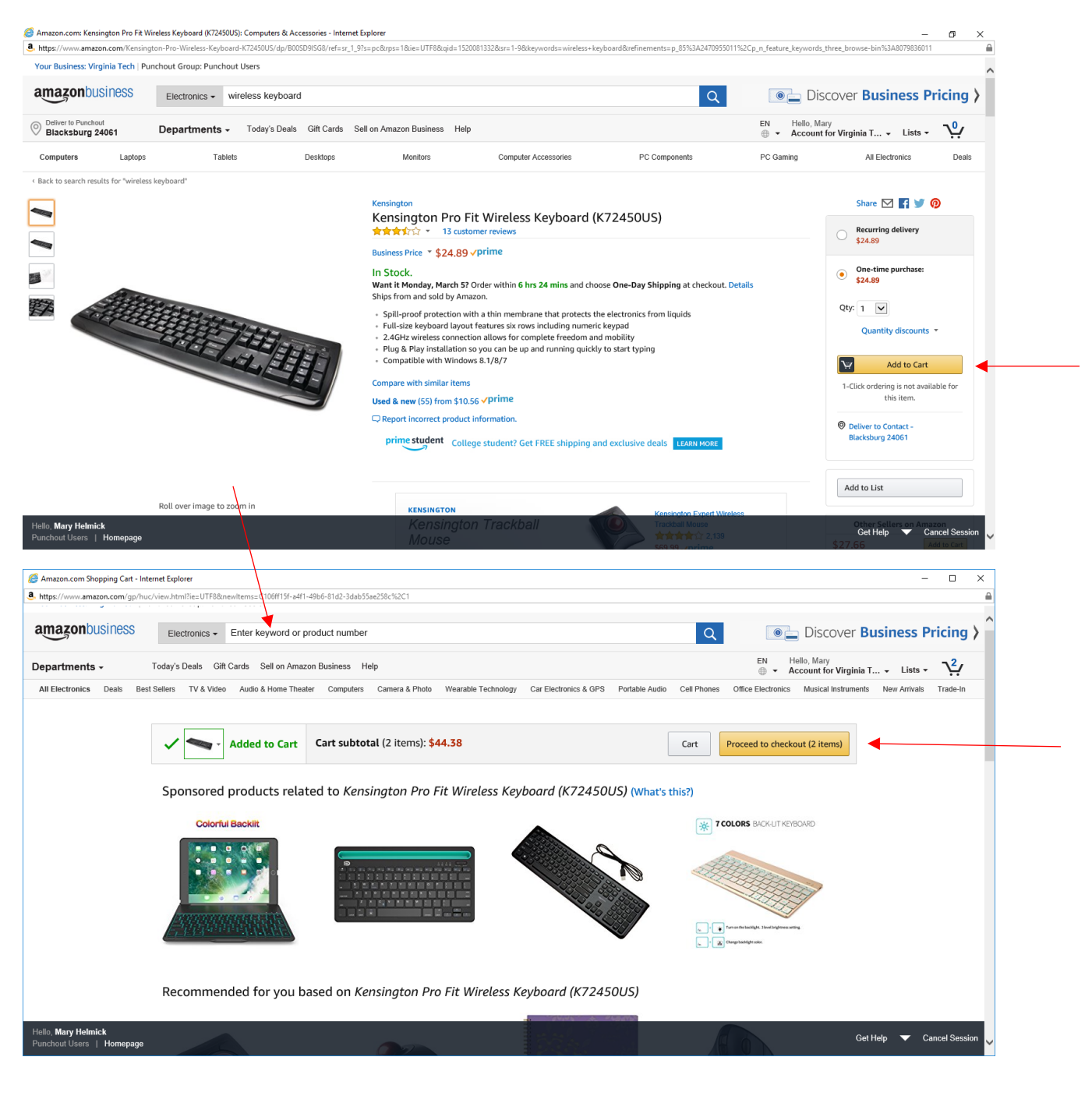

Free Two Day Prime Shipping if available (on prime items) will be defaulted on the "Choose your Shipping Options" page or different shipping options will be shown for additional cost. Helpful Hint: if you select a shipping option that is not free, the shipping expense line will not transfer to HokieMart. No need not add a line to your HokieMart requisition for shipping. Amazon will invoice for the item(s) and for the shipping costs and VT Accounts Payable will pay these shipping costs automatically.

Helpful Hint: Even if you try to change your ship to address on this screen, the order will be transferred to HokieMart with your HokieMart default ship to address. You can only change shipping addresses in HokieMart to other valid HokieMart ship to addresses.

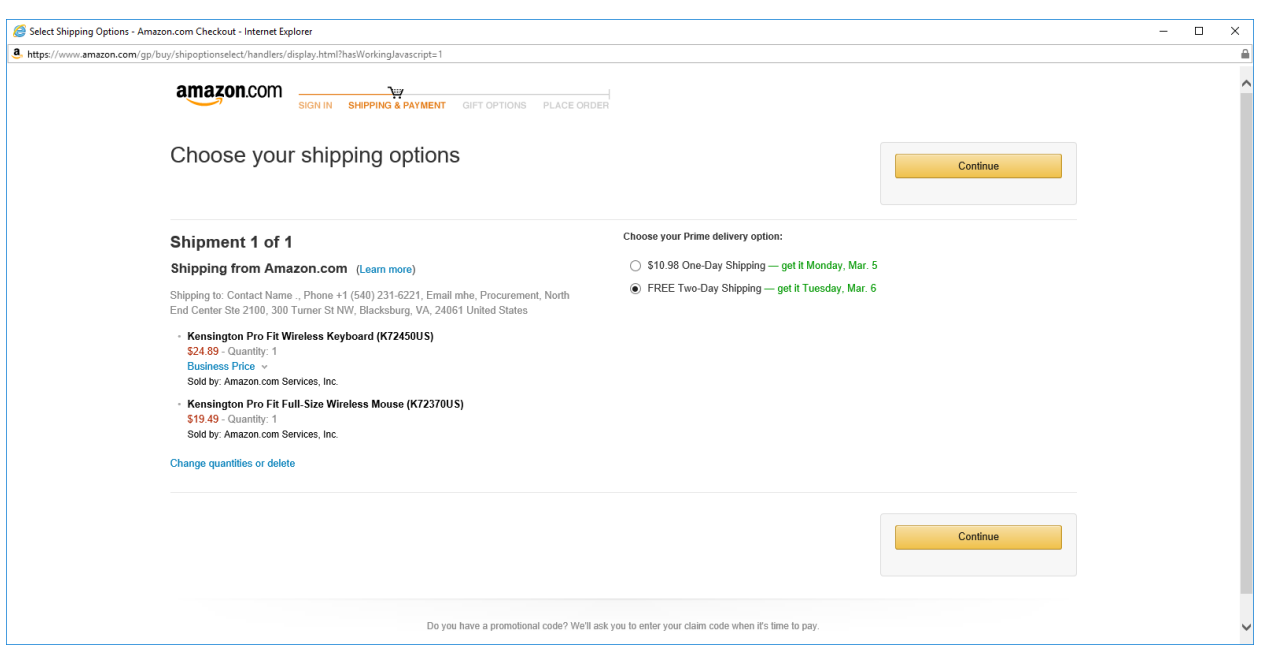

The only payment method than can be used in any location of the Amazon PunchOut Catalog is "Pay by Invoice". Helpful Hint: Even if you add credit card information on this screen, no credit cards or gift cards will be accepted as payment in the Amazon PunchOut Catalog. All orders must be checked out and transferred to HokieMart to be submitted to Amazon as a purchase order and Amazon will e-invoice the University for the purchase.

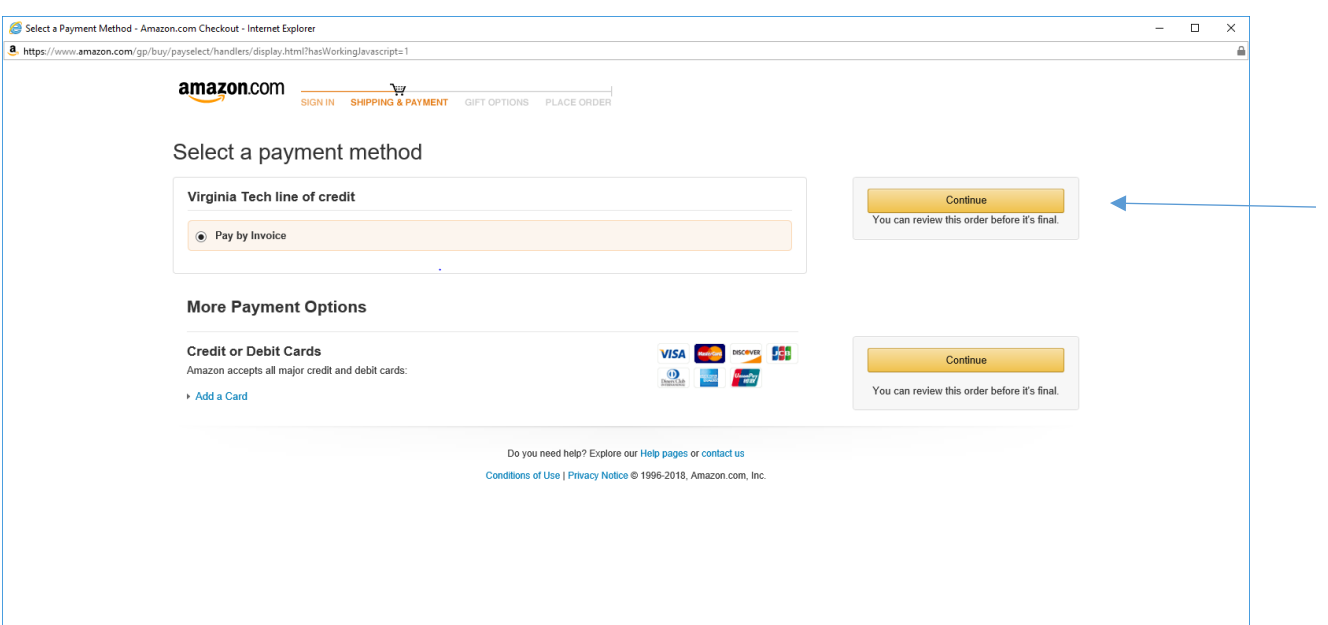

Your only option is to continue.

Review your Order. If your order is ready to move to the HokieMart Cart, select "Select Order for Approval". Helpful Hint: Note the options to set defaults for your checkout screens in the punchout.

Helpful Hint: on the PunchOut check out page, there is no "back" button that allows you to return to shopping. You can right mouse-click and select "back" when working on a laptop or desktop. Otherwise, your only choice is to complete the checkout process and move the items to HokieMart for processing. This functional issue has been reported to Amazon.

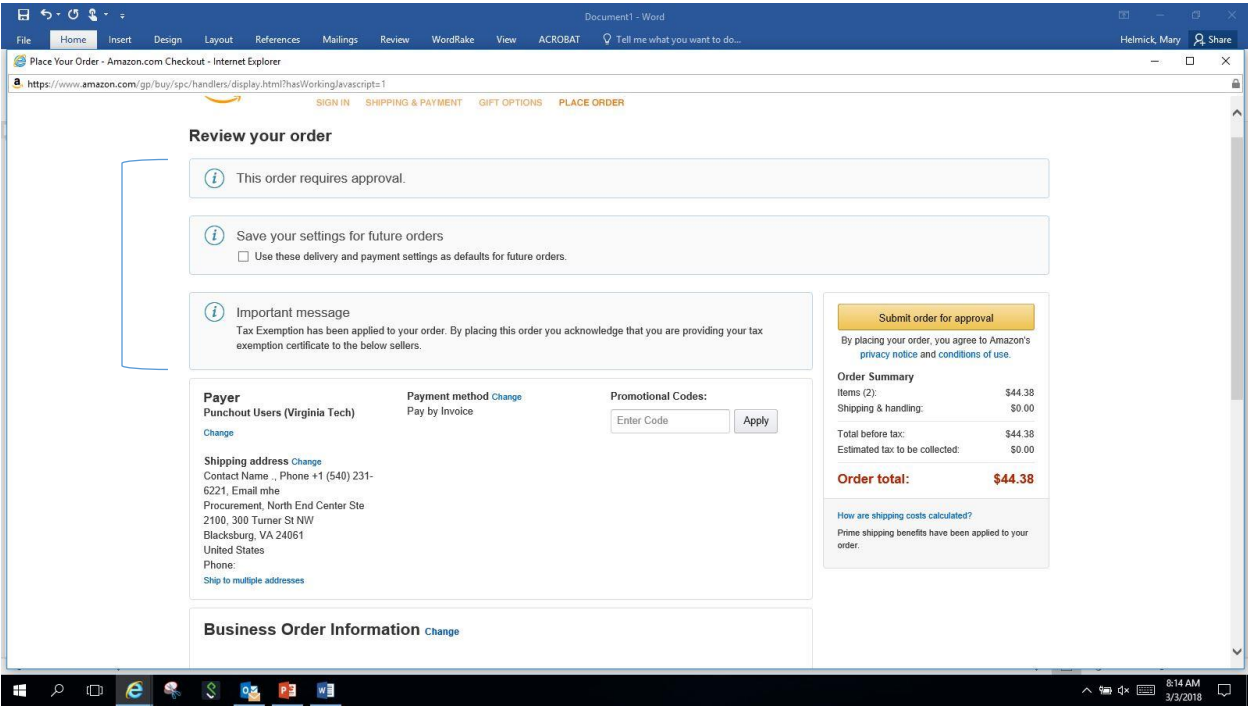

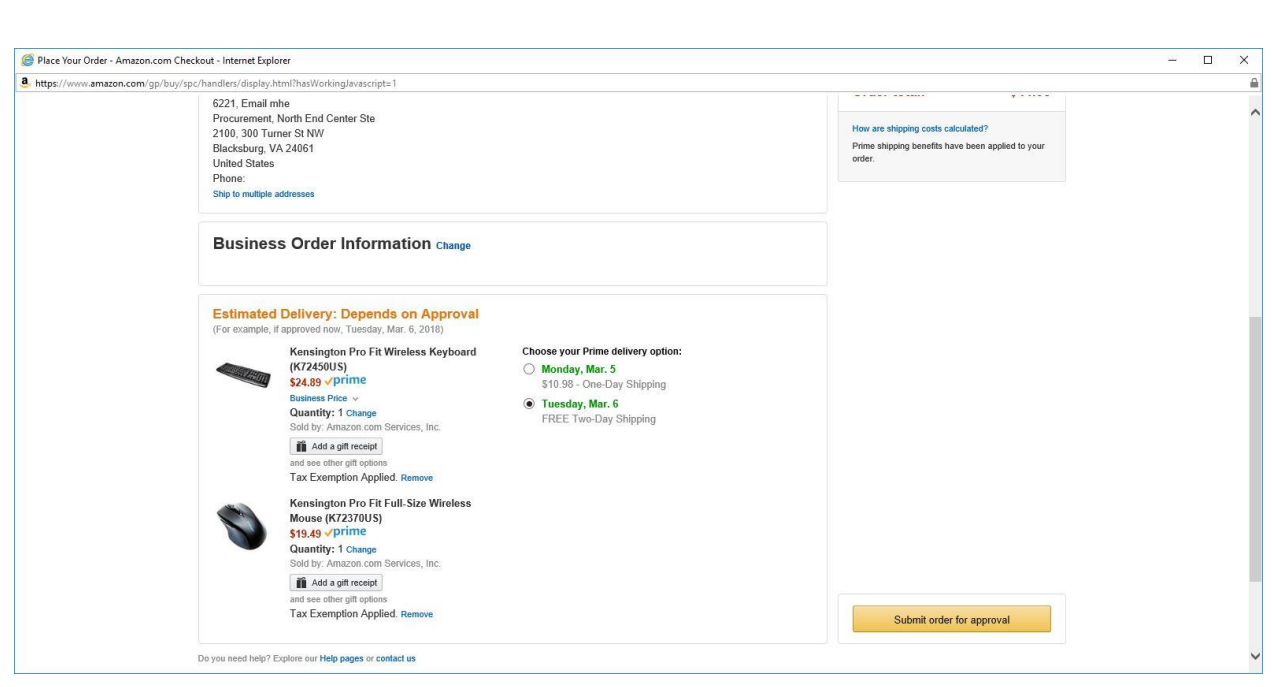

Although the Punchout Check out Page gives you options to change your address, when the order is transmitted back to HokieMart, your default HokieMart ship to will carry over to the HokieMart requisition.

You can change quantities of items on this page. Helpful Hint: To delete an item, choose to change qty and you will have a delete button to select from that screen.

## Utilizing the Centralize Amazon Account Outside of the HokieMart (http://www.amazon.com)

- You can go to your Amazon Business account by navigating to: [http://www.amazon.com.](http://www.amazon.com/) Login with your @vt.edu email address and your password.
- Although the Amazon Business account will be completely functional including allowing you to send things to your cart, it will not let you checkout because it requires checkout only through the HokieMart Punchout Catalog.
- You can still use your Amazon Business Account through [www.amazon.com](http://www.amazon.com/) to do the following:
	- o Check the status of your orders
	- o Cancel an order (remember you still must cancel the HokieMart requisition also).
	- o Initiate a return of any items you purchased

Helpful Hint: While in the Amazon Business Account via [http://www.amazon.com,](http://www.amazon.com/) you can move items in to your shopping cart. Next time you enter the HokieMart Punchout Catalog, those items will already be sitting in your cart to complete your order via HokieMart requisition and purchase order. This is also a great way to shop if you are working off an email sent from others with amazon links of products you must order for them. Because it is in a true browser session, the cut/paste of links from an email to the Amazon search field.

#### RETURNS

Amazon Business offers different options for returns based on the item(s) you are returning. To initiate a return, go to "My Orders" in your Amazon Business Account. Select the item(s) you must return. Follow the instructions given by Amazon Business. Once the return is complete, you will get this summary (shown on bottom of page). e-Credit Memos are sent to VT Accounts Payable for processing just the same as e-invoices are sent to VT Accounts Payable for payment.

Helpful Hint: Do not call the 1-888 number for Amazon to initiate a return request. Doing so, you will have to authenticate yourself to the university's centralized business account and this will be difficult for individuals who may not have details required for authentication. Instead, process return requests online through your individual account on the Amazon Business Account.

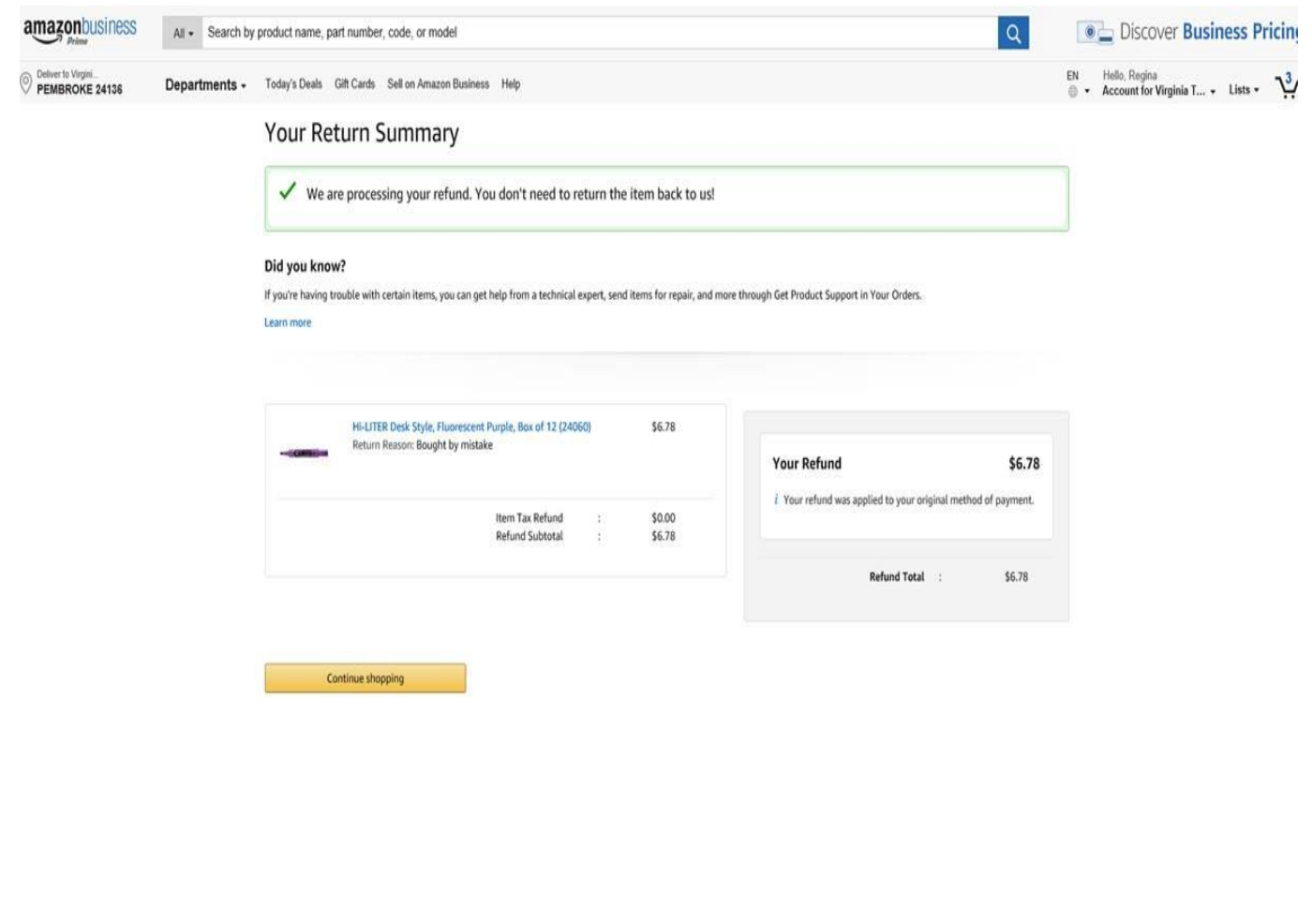

## Amazon's 7-Day Price and Quantity Hold – Awaiting HokieMart's Approvals

- Orders that are "checked out" or "Submitted for Approval" out of the Amazon PunchOut catalog and sent to HokieMart for processing and approvals, are guaranteed for a price hold and qty hold for seven days from the date submitted to the HokieMart shopping cart.
- After seven days, without an approval, a HokieMart order that is submitted to Amazon for fulfillment may have a different price or be back-ordered in comparison to the price and availability status when the PunchOut order was checked out. This may also cause problems in proper "matching" to e-invoices received.
- The seven day hold may also not be honored if:
	- o If the HokieMart purchase order has different quantities of products compared to the qty that had been selected in the PunchOut.
	- $\circ$  If the shipping method of "Next Day Air" is selected in the PunchOut but a different ship to address was selected on the HokieMart requisition.

HELPFUL HINTS: If you checkout your Amazon shopping cart, sending it back to HokieMart as a requisition and then decide you need to cancel or change qty and delete your Hokiemart cart and start over, there may be a 7-day hold on those items by Amazon for inventory controle. This situation will give you

the following error message, "Your business has reached its limit for this product" and will not let you complete your purchase. If you report this situation to [HokieMart@vt.edu,](mailto:HokieMart@vt.edu) VT Procurement can request Amazon release the 7-day hold and free up the items for re-purchase. Expect a delay should this happen. Other than having VT Procurement contract Amazon directly, there is no other known solution for these issues.

#### INDIVIDUAL ITEM CURATION

Because the Amazon Business website contains a broad range of products, some of those are not appropriate to be purchased with university or grant funds OR requires preapprovals before a purchase is made. To help prompt users when items fall in to a category that may not be able to be purchased through the Amazon Punchout, a "curation notice" has been added. If you receive one of these prompts, please follow the directions given and do not proceed with the purchase unless you have received the correct permission.

Example of an item curation notice:

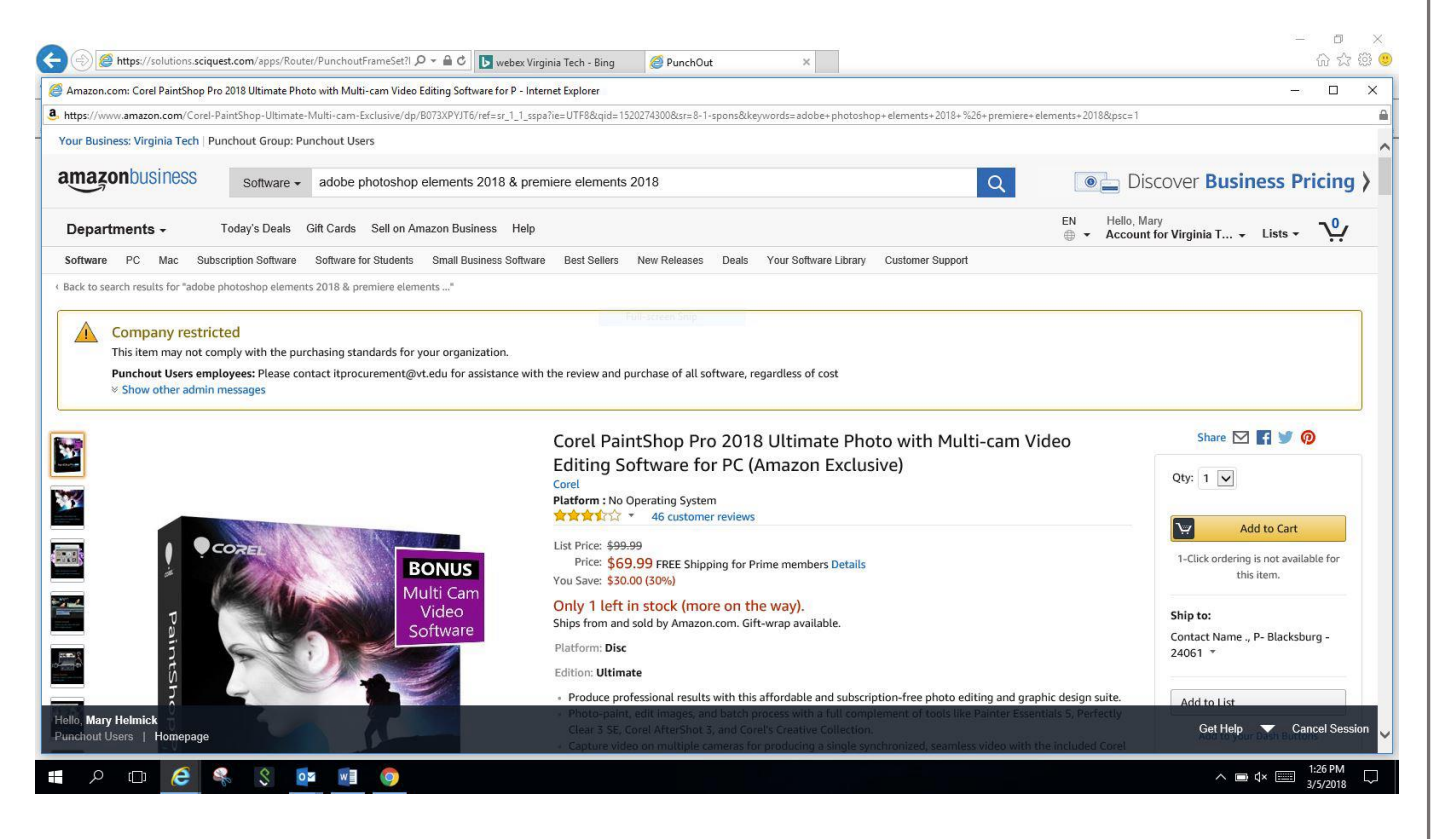